操作マニュアル

## 4. 内容を確認する<照会>

(1) 割引担保の手続き状況を確認する<割引担保手続状況照会> ①照会からプルダウンし、割引・担保の[割引担保手続状況照会]を選択します。

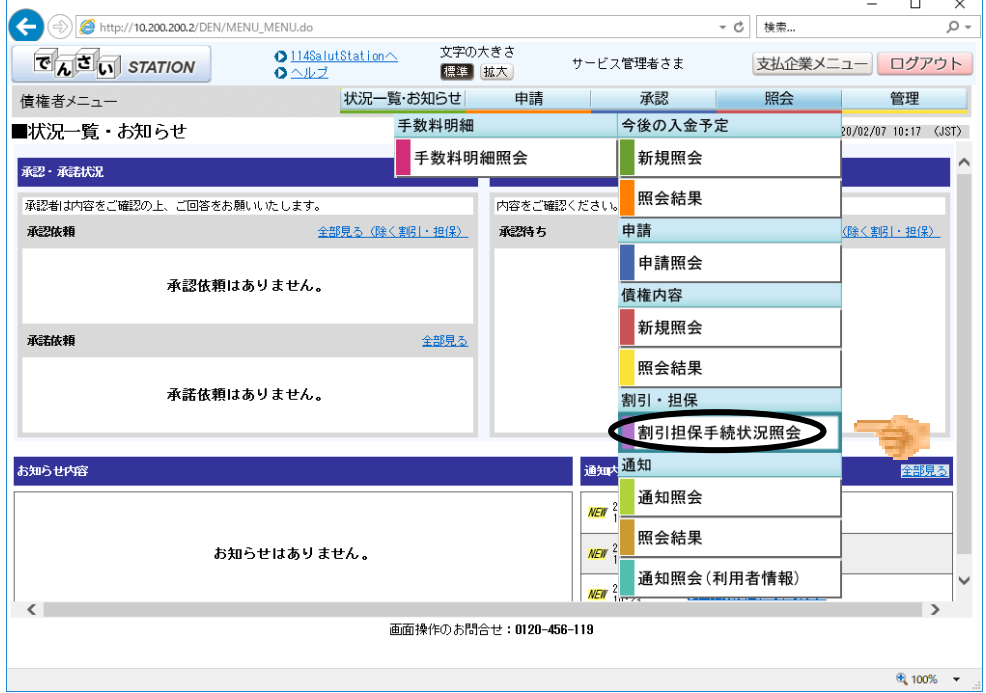

#### ②検索条件(任意)を入力し、[検索]ボタンを押します。

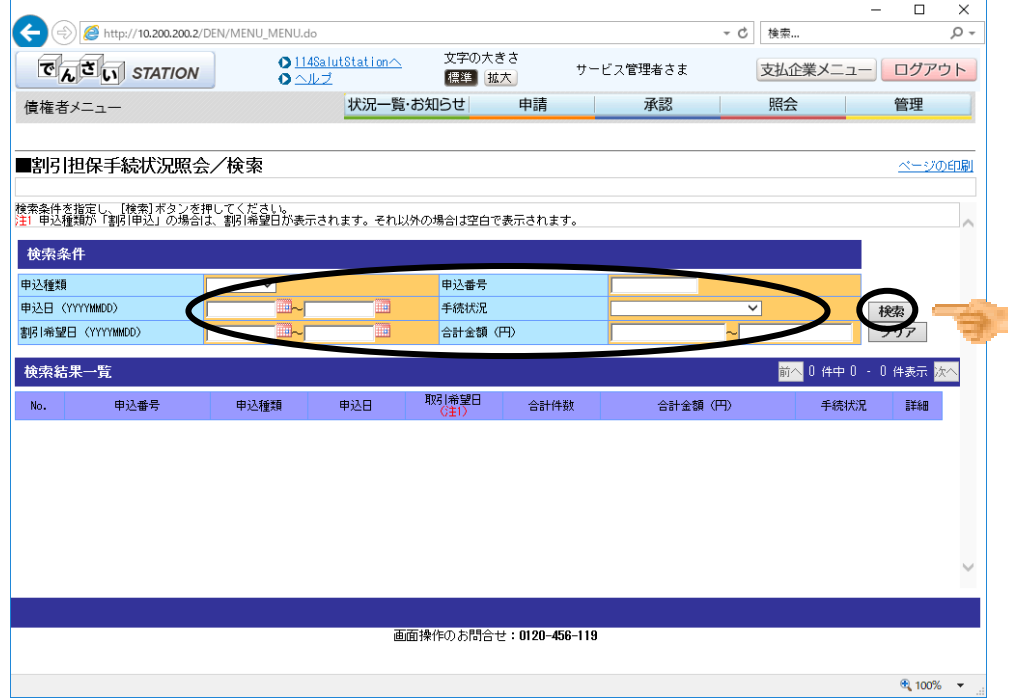

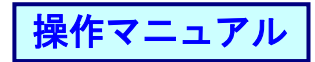

## ③明細の[選択]ボタンを押します。

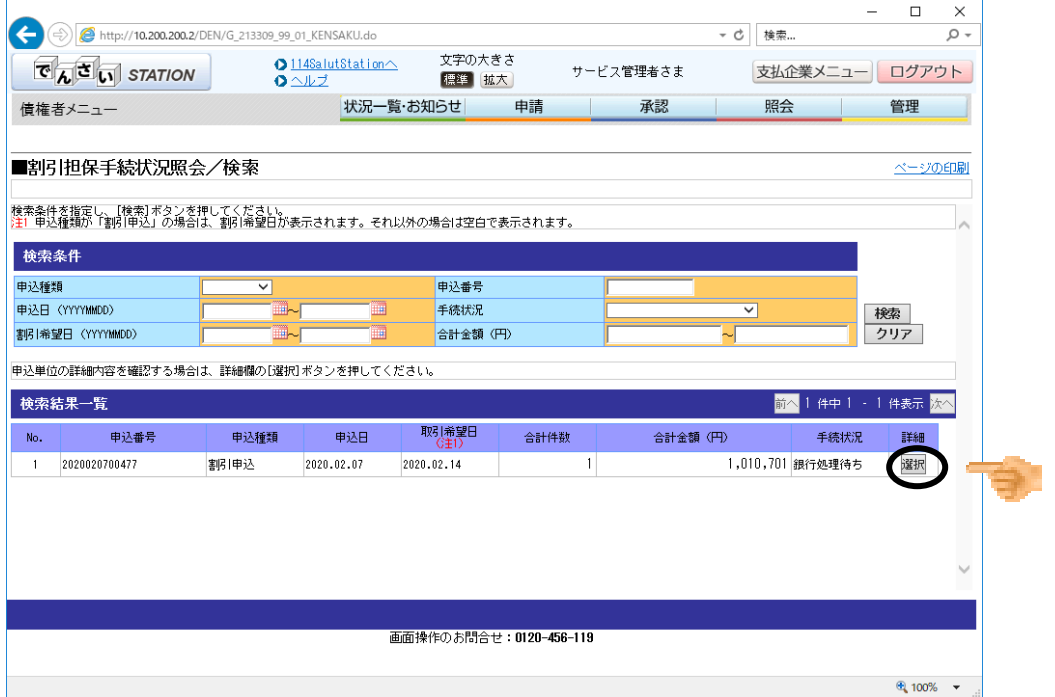

#### ④内容を照会する場合は[選択]ボタンを押します。 印刷する場合は[ダウンロード]ボタンを押します。 割引申込書を再作成する場合は[申込書再作成]ボタンを押します。

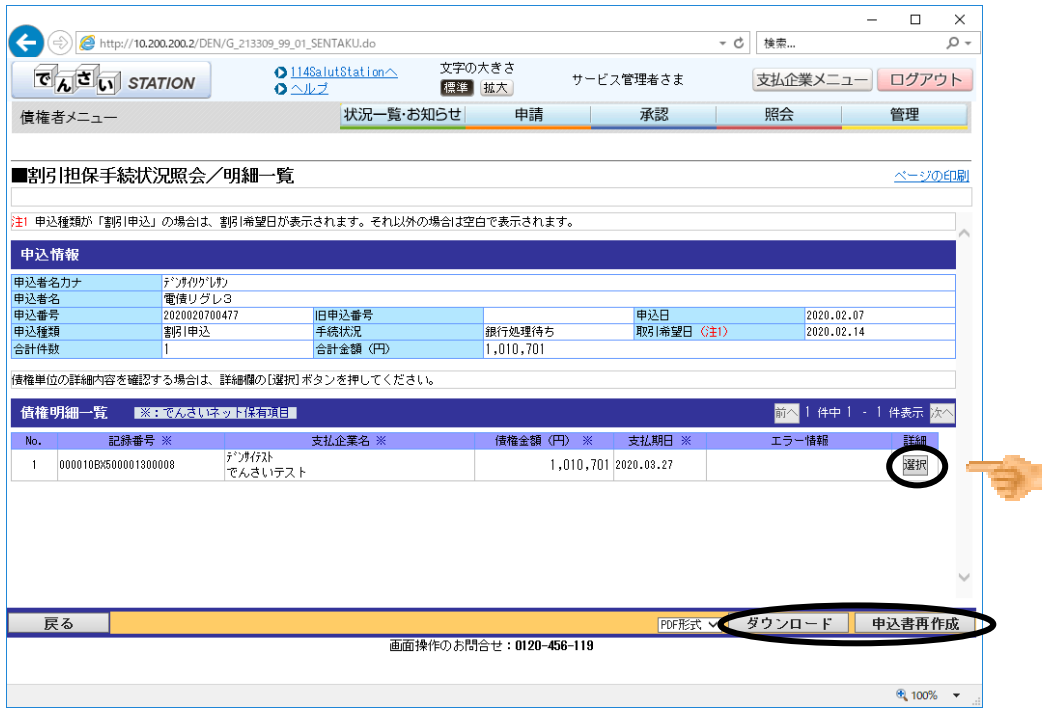

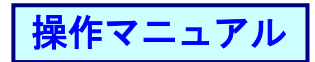

# ⑤[選択]ボタンを押した場合は、詳細が表示されます。

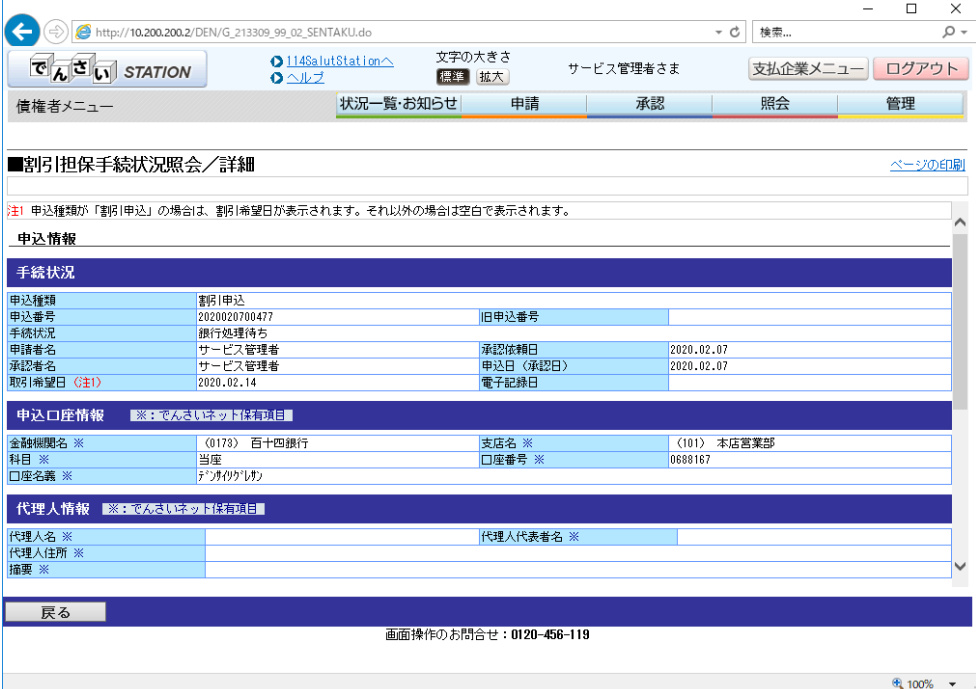